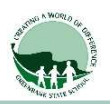

# Recommended, but not required. Only works if Screen Time is set up.

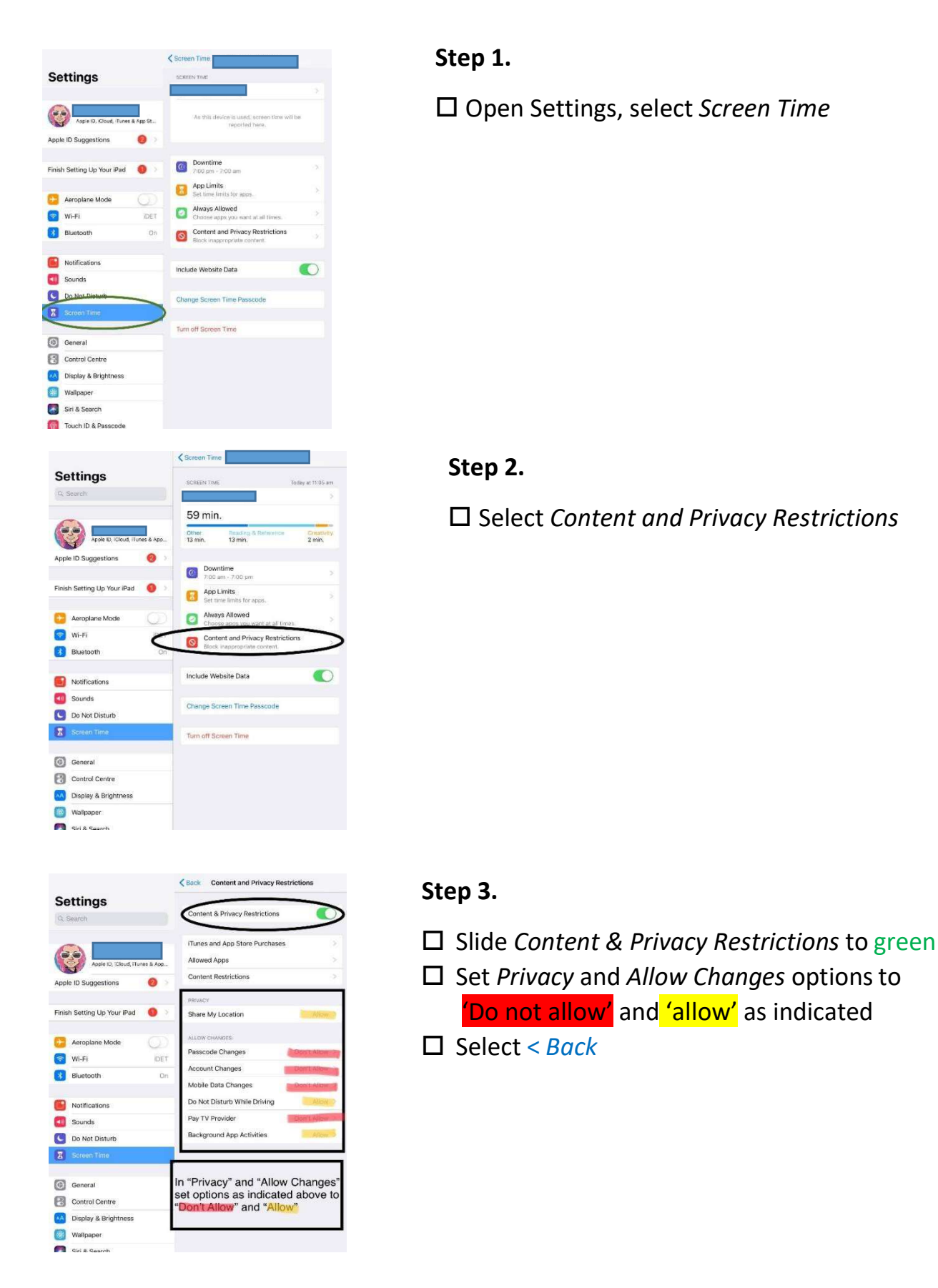

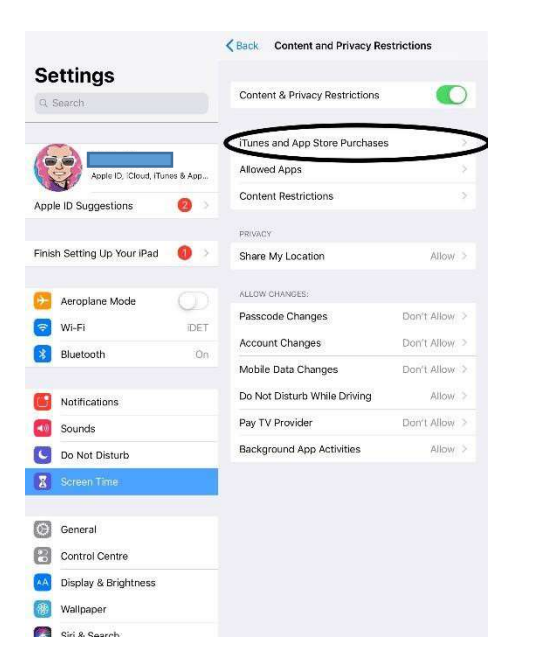

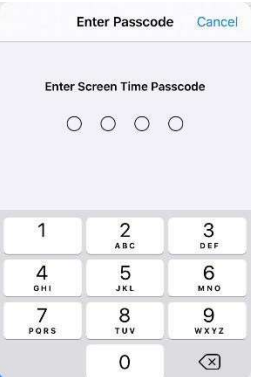

# Step 4.

 $\square$  Select iTunes and App Store Purchases

### Step 5.

□ Enter the Screen Time Passcode

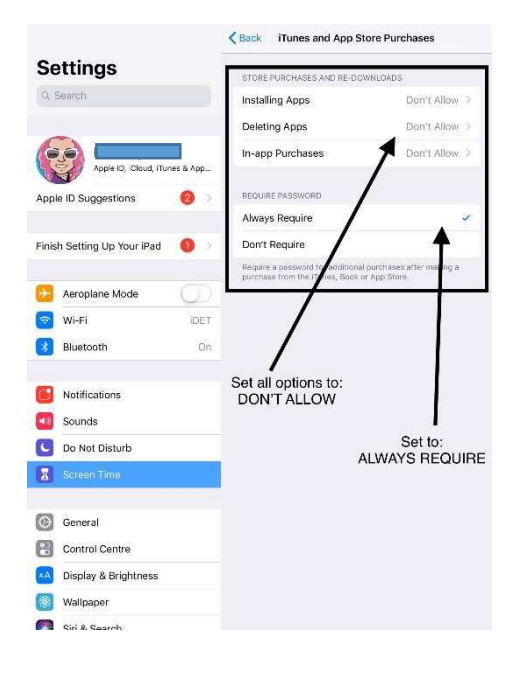

### Step 6.

- $\square$  Set all options to *Don't Allow*
- $\square$  Set 'Require Password' to Always
- $\square$  Select < Back

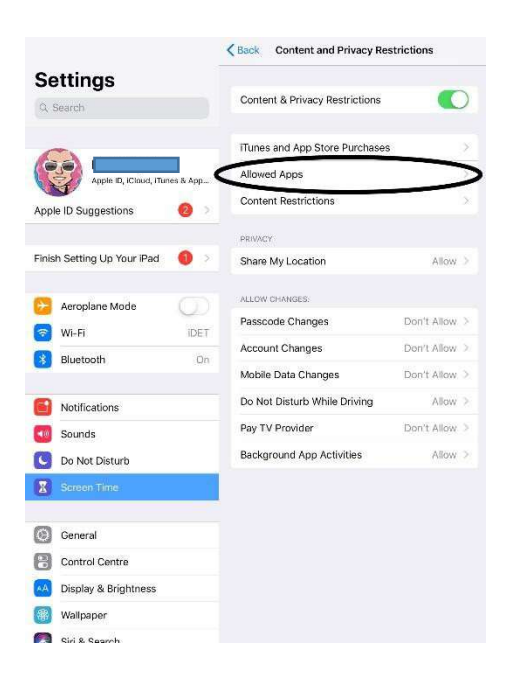

# Step 7.

 $\square$  Select Allowed Apps

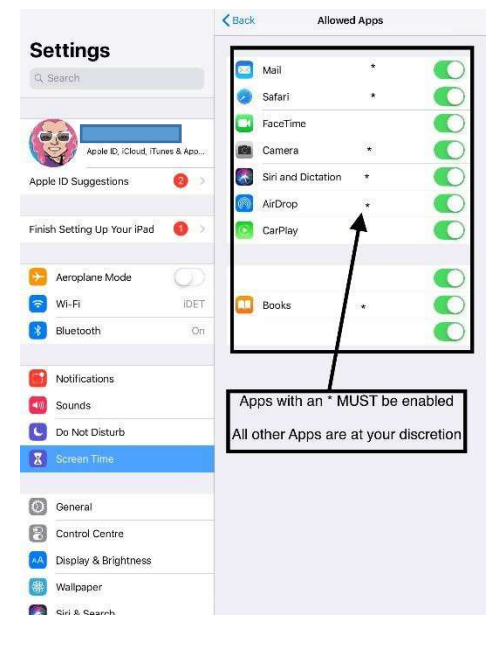

# Step 8.

- $\square$  Swipe the following  $*$  Apps to green
	- o Mail
	- o Safari
	- o Camera
	- o Siri and Dictation
	- o AirDrop
	- o Books
- $\Box$  All other Apps are at your discretion
- $\Box$  Select < Back

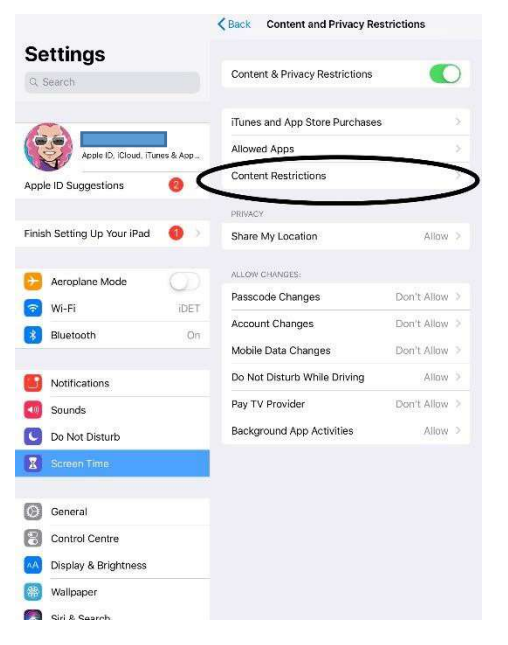

# Step 9.

 $\square$  Select Content Restrictions

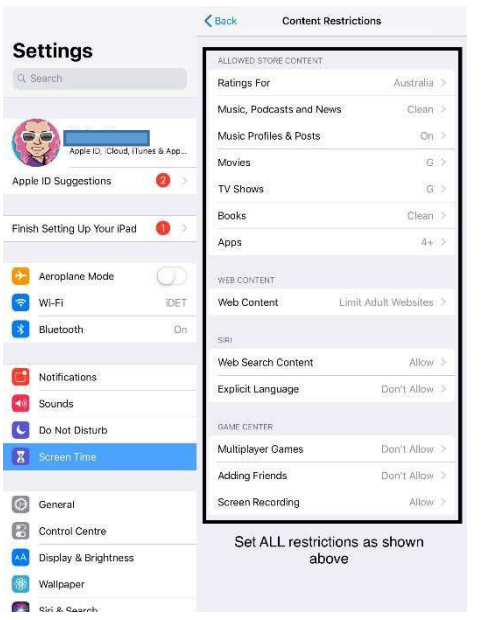

Step 10.

 $\square$  Set ALL restrictions as shown in the image

# NOTE:

With every new iOS Update, always check the Content and Privacy Restrictions outlined in this document have not reverted to factory settings.

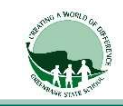

# Correcting Apple ID Birthdates

If you set up an Apple ID for your child prior to 2016 you could not enter their correct birth year as you had to be over 13 years old.

In 2016, Apple created Child Apple ID's which came with some security features, such as your child can not download Apps that have an age requirement above their own age.

Your child's birth date MUST be set to their actual age to ensure functionality of the restrictions feature. Please phone Apple Support on 1300 321 456 and follow the prompts to speak with an Apple Consultant to change their date of birth.